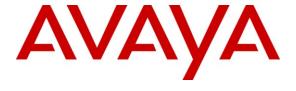

### Avaya Solution & Interoperability Test Lab

Application Notes for HP ProCurve Switches connected to an Avaya Telephony Infrastructure using Avaya Aura<sup>TM</sup>
Communication Manager Branch in a Converged VoIP and Data Network - Issue 1.0

### **Abstract**

These Application Notes describe the configuration of a Voice over IP (VoIP) solution consisting of ProCurve 5400, 3500, 2910 and 2610 Series Switches by HP with an Avaya Telephony Infrastructure using Avaya Aura<sup>TM</sup> Communication Manager Branch in a Converged VoIP and Data Network. Emphasis was placed on verifying the prioritization of VoIP traffic and voice quality in a converged VoIP and Data network scenario.

Information in these Application Notes has been obtained through DevConnect compliance testing and additional technical discussions. Testing was conducted via the DevConnect Program at the Avaya Solution and Interoperability Test Lab.

### 1. Introduction

These Application Notes describe the configuration of a Voice over IP (VoIP) solution using ProCurve 5400, 3500, 2910 and 2610 Series Switches by HP with an Avaya Telephony Infrastructure using Avaya Aura<sup>TM</sup> Communication Manager Branch. Compliance testing emphasis was placed on verifying the prioritization of VoIP traffic and voice quality in a converged VoIP and Data network scenario. Quality of Service (QoS) based on Layer 2 Priority (802.1p) and Layer 3 Differentiated Services (DiffServ) was implemented across the network to prioritize voice traffic over the LAN. The Avaya IP telephones get QoS priority settings from Avaya Aura<sup>TM</sup> Communication Manager Branch and are enforced in the network by the ProCurve Switches. To verify VoIP traffic was given priority over data traffic, tests were performed by over-subscribing the LAN interfaces with low priority data traffic and verifying that acceptable voice quality was achieved when calls were routed over all of the LAN interfaces. Compliance testing included testing QoS, throughput, link aggregation, rapid spanning tree, load balancing, Open Shortest Path First (OSPF), and Direct IP Media connectivity using the G.711 codec.

# 1.1. Interoperability Compliance Testing

Interoperability compliance testing covered feature functionality, serviceability, and performance testing.

QoS testing verified that when the ProCurve Switch interfaces are over subscribed with low priority data traffic, the higher priority VoIP media and signaling traffic still got through and achieved good voice quality. Prioritization of voice traffic was achieved by implementing Layer 3 DiffServ-based QoS and Layer 2 Priority (802.1p). Voice and data traffic were segmented in the enterprise network using VLANs. At the end of the performance test, it was verified that the network devices continued to operate successfully.

The telephony features verified to operate correctly included attended/unattended transfer, conference call participation, conference call add/drop, multiple call appearances, caller ID operation, call forwarding unconditional, call forwarding on busy, call Park, call pick-up, bridged call appearances, voicemail, Message Waiting Indicator (MWI), and hold and return from hold.

Serviceability testing was conducted to verify the ability of the Avaya/ProCurve VoIP solution to recover from adverse conditions, such as power cycling network devices and disconnecting cables between the LAN interfaces. In all cases, the ability to recover after the network normalized was verified.

# 1.2. Support

For technical support on ProCurve products, consult the support pages at: http://www.procurve.com/customercare/support/manuals/index.htm

# 2. Reference Configuration

The configuration in **Figure 1** shows a single site converged VoIP and data network with multiple closets and labs configured with link aggregation, rapid spanning tree, load balancing and OSPF.

For compliance testing, a centralized corporate DHCP server was used. To better manage the different traffic types, the voice and data traffic were separated onto different VLANs.

### 2.1. Control Room

The control room consisted of a ProCurve 5406zl Switch, Avaya Communication Manager Branch i120, one Avaya 9620 IP Telephone running Avaya one-X Deskphone SIP on VLAN Voice1, one Avaya 1616 IP Telephone running Avaya one-X Deskphone Value Edition on VLAN Voice1 and one Corporate DHCP/File server. The corporate site provided a DHCP/File server for assigning IP network parameters and to download settings to the Avaya IP telephones. The ProCurve 5406zl Switch supplied Power over Ethernet (PoE) power for the Avaya IP telephones and was configured to support link aggregation, rapid spanning tree, load balancing, VLANs, enforce QoS policies, and OSPF with the peer ProCurve switches.

### 2.2. Lab-A

Lab-A consisted of a ProCurve 3500yl-PWR Switch, one and one Avaya 9620 IP Telephone running Avaya one-X Deskphone SIP and one Avaya 1616 IP Telephone running Avaya one-X Deskphone Value Edition on VLAN Voice2 and a PC on Datavlan2. The ProCurve 3500yl-PWR Switch supplied PoE power for the Avaya IP telephones and was configured to support link aggregation, rapid spanning tree, load balancing, VLANs, enforce QoS policies, and OSPF with the peer ProCurve switches.

### 2.3. Closet-A

Closet-A consisted of a ProCurve 2910al Switch, one and one Avaya 9630 IP Telephone running Avaya one-X Deskphone SIP and one Avaya 1616 IP Telephone running Avaya one-X Deskphone Value Edition on VLAN Voice1 and a PC on VLAN Datavlan1. The ProCurve 2910al Switch supplied PoE power for the Avaya IP telephones and was configured to support link aggregation, rapid spanning tree, enforce QoS policies, and load balancing.

### 2.4. Closet-B

Closet-B consisted of a ProCurve 2610-24-PWR Switch, one and one Avaya 9630 IP Telephone running Avaya one-X Deskphone SIP and one Avaya 1616 IP Telephone running Avaya one-X Deskphone Value Edition on VLAN Voice1 and a PC on VLAN Datavlan1. The ProCurve 2610-24-PWR Switch supplied PoE power for the Avaya IP telephones and was configured to support link aggregation, rapid spanning tree and enforce QoS policies.

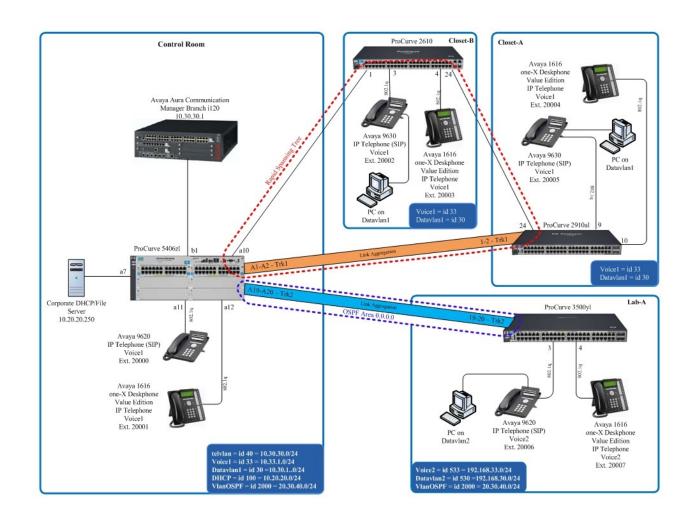

Figure 1: Avaya/ProCurve Network Diagram

# 3. Equipment and Software Validated

The following equipment and software were used for the sample configuration provided:

| Equipment                                                    | Software/Firmware               |  |  |  |
|--------------------------------------------------------------|---------------------------------|--|--|--|
| Avaya PBX Products                                           |                                 |  |  |  |
| Avaya Aura <sup>TM</sup> Communication Manager Branch (i120) | 2.0.0_28.01                     |  |  |  |
| Avaya Telephony Sets                                         |                                 |  |  |  |
| Avaya 1600 Series IP Telephones                              | Avaya one-X Deskphone Value 1.1 |  |  |  |
| Avaya 9600 Series IP Telephones                              | Avaya one-X Deskphone SIP 2.0.0 |  |  |  |
| ProCurve Products                                            |                                 |  |  |  |
| ProCurve 5406zl by HP                                        | FW-K.14.09                      |  |  |  |
| with J8705A module and RJ45 (J8177C Transceiver)             |                                 |  |  |  |
| ProCurve 3500yl-24-PWR by HP                                 | FW-K.14.09                      |  |  |  |
| ProCurve 2910al by HP                                        | W.14.28                         |  |  |  |
| ProCurve 2610-24-PWR by HP                                   | R.11.25                         |  |  |  |
| MS Products                                                  |                                 |  |  |  |
| Microsoft Windows 2003 Server                                | File/DHCP Service               |  |  |  |

<sup>(\*)</sup>Avaya Communication Manager Branch 1.2 was compliance tested but will not be covered in this document.

# 4. Avaya Aura™ Communication Manager Branch Configuration

Communication Manager Branch is administered via a web interface. In the sample network the Communication Manager Branch was assigned the IP address 10.30.30.1 and the URL http://10.30.30.1 was used to access the administration interface. For information on how to access and setup a factory default system, refer to **Section 12**, **Reference** [1].

# 4.1. Configure QoS

IP networks were originally designed to carry data on a best-effort delivery basis, which meant that all traffic had equal priority and an equal chance of being delivered in a timely manner. As a result, all traffic had an equal chance of being dropped when congestion occurred. QoS is now utilized to prioritize VoIP traffic and should be implemented throughout the entire network.

In order to achieve prioritization of VoIP traffic, the VoIP traffic must be classified. Communication Manager Branch and Avaya IP telephones support both 802.1p and DiffServ.

The DiffServ and 802.1p/Q values configured here will be downloaded to the Avaya H.323 IP Telephones via Communication Manager Branch. Avaya SIP IP Telephones will get QoS settings by downloading the 46xxsettings file from the HTTP server. For more information on QoS settings please refer to **Section 12**, **Reference** [1].

### **Description**

Navigate to the General System Parameters window, from Manage Objects, click Configuration→ System Parameters → General → Media. Set the following QoS Parameters:

- Call Control PHB Value to 46
- Audio PHB Value to 46
- Call Control 802.1p Priority to 6
- Audio 802.1p Priority to 6

Click Apply Changes and then click Save Configuration.

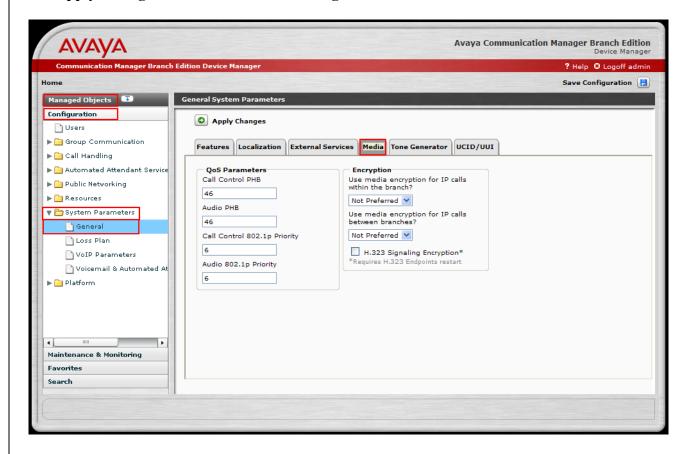

# 4.2. Configure Station

### 4.2. Comigaio Station

**Description** 

**Step** 1.

Navigate to the Add User window, from Manage Objects, click Configuration→Users → Add New User. Enter the values displayed below and then click Apply Changes. Last Name, First name and Native Name can be any descriptive text that identifies this user. Name (ASCII) may be populated with the same information that is entered in Native Name. Enter the Security Code and Confirm Security Code information. Use the drop-down list for Extension and select any available extension. The remaining parameters were left at the default values. Select the Voicemail tab to continue.

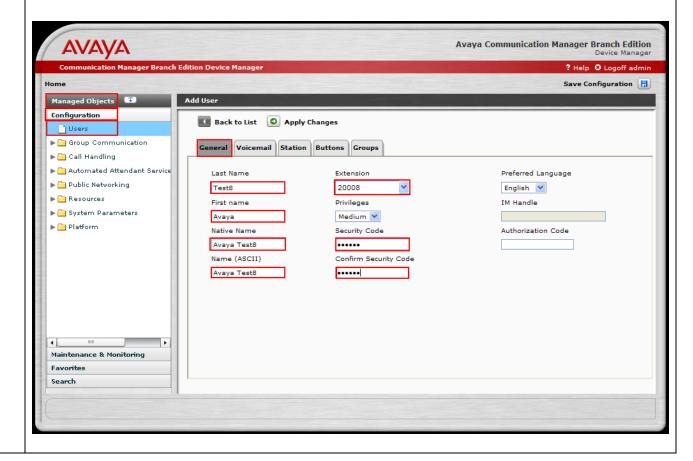

#### Step **Description** Check the Allow Password Change check box. Use the drop-down list for Mailbox Type to 2. select Regular. Press the Station tab to continue. **AVAYA Avaya Communication Manager Branch Edition** ? Help 🛭 Logoff admin Save Configuration Add User Back to List O Apply Changes Users ▶ 🗀 Group Communication General Voicemail Station Buttons Groups ▶ 🛅 Call Handling ▶ 🗀 Automated Attendant Ser Personal Mailbox Local Mailbox ▶ 🚞 Public Networking Local Mailbox Parameters ▶ 🛅 Resources Regular Mailbox Type **▼ 🗁** System Parameters 📄 General Outgoing Email Address \* Loss Plan VoIP Parameters Allow Outcalling Noicemail & Automated Allow Broadcasting **▼** 🗁 Platform ✓ Allow Password Change Network Connection Allow Native TTY Support Date & Time ✓ Play System Greeting Administrative Users A Maintenance & Monitoring \* Fax messages will be sent to this email address and also saved in the personal mailbox Favorites Search

# Use the drop-down list for Set Type to select 1616-H323 and use the drop-down list for Coverage to select Local VoiceMail. The remaining parameters were left at the default values. Press the Buttons tab to continue. Avaya Communication Manager Branch Edition Device Manager Press the Buttons tab to continue.

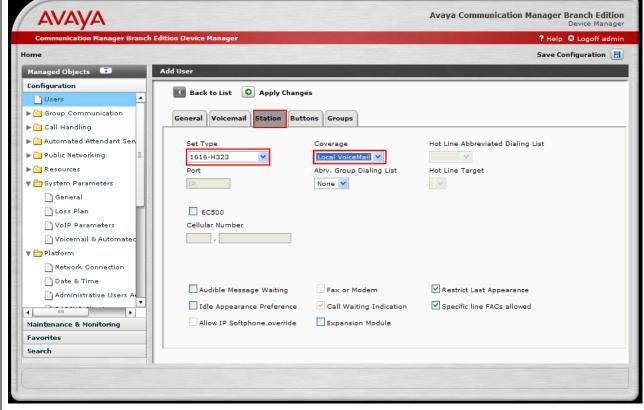

### **Step** | **Description**

Use the drop list for Button Assignment 1 − 3 and select Call Appearance. The remaining parameters were left at the default values. Click Apply Changes and then click Save Configuration.

Note the user may receive a message indicating the system is busy if **Save Configuration** is clicked immediately after **Apply Changes**. If that occurs, simply click **Save Configuration** after one or two minutes.

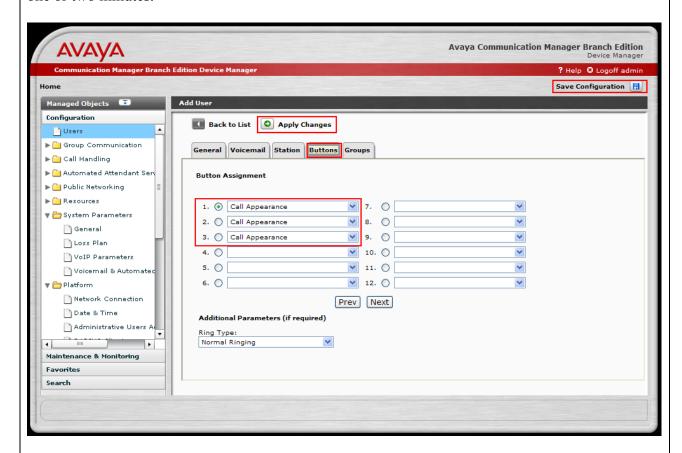

5. Repeat Steps 1 thru 4 for each Avaya IP Telephone.

# 5. Configure the ProCurve 5406zl Switch

This section addresses how to configure the ProCurve 5406zl Switch. The ProCurve 5406zl Switch is used as the core Layer 2/Layer 3 router, enforces QoS policies and supports link aggregation, OSPF and spanning tree.

To configure the ProCurve 5406zl Switch, connect a PC or laptop to the serial port of the ProCurve 5406zl Switch. Run a terminal emulation program with the following configuration:

■ Bits per second: 9600

Data bits: 8Parity: NoneStop bits: 1

• Flow Control: None

1. Log into the ProCurve 5406zl Switch using the appropriate Login ID and Password.

| Login:                  |  |  |
|-------------------------|--|--|
| Password:               |  |  |
| ProCurve Switch 5406zl# |  |  |
|                         |  |  |

- 2. Enable the following features on the ProCurve 5406zl Switch.
  - Enable routing.
  - Enable spanning tree
  - Make the ProCurve 5406zl Switch the root bridge.
  - Enable QoS type-of-service
  - Set router IP
  - Assign priority 6 to DSCP CodePoint 101110
  - Assign a QoS value to ARP
  - Assign a QoS value for Communication Manager Branch
  - Create trunks trk1 and trk2 using link aggregation protocol. Trunk trk1 goes to the ProCurve 2910al Switch and trunk trk2 goes to the ProCurve 3500yl-24G-PWR Switch.
  - Save the running configuration to the startup configuration.

```
ProCurve Switch 5406zl# configure
ProCurve Switch 5406zl(config)# ip routing
ProCurve Switch 5406zl(config)# granning 4
```

ProCurve Switch 5406zl(config)# spanning-tree

ProCurve Switch 5406zl(config)# spanning-tree priority 1

ProCurve Switch 5406zl(config)# qos type-of-service diff-services

ProCurve Switch 5406zl(config)# ip router-id 20.30.40.1

ProCurve Switch 5406zl(config)# qos dscp-map 101110 priority 6

ProCurve Switch 5406zl(config)# qos protocol ARP priority 4

ProCurve Switch 5406zl(config)# qos device-priority 10.30.30.1 dscp 101110

ProCurve Switch 5406zl(config)# trunk a1-a2 trk1 lacp ProCurve Switch 5406zl(config)# trunk a19-a20 trk2 lacp

ProCurve Switch 5406zl(config)# write memory

- 3. Create and configure the VLAN for OSPF.
  - Assign a VLAN ID for the OSPF VLAN.
  - Assign a name for the OSPF VLAN.
  - Assign an IP address for the OSPF VLAN.
  - Assign QoS to the VLAN
  - Assign ports to the OSPF VLAN.

ProCurve Switch 5406zl# configure

ProCurve Switch 5406zl(config)# vlan 2000

ProCurve Switch 5406zl (vlan-2000)# vlan 2000 name VlanOSPF

ProCurve Switch 5406zl (vlan-2000)# ip address 20.30.40.1/24

ProCurve Switch 5406zl (vlan-2000)# qos dscp 101110

ProCurve Switch 5406zl (vlan-2000)# tagged trk2

ProCurve Switch 5406zl (vlan-2000)# exit

4. Enable OSPF routing and set VLAN 2000 to ospf area 0.

```
ProCurve Switch 5406zl# configure
ProCurve Switch 5406zl(config)# router ospf
ProCurve Switch 5406zl(ospf)# area 0
ProCurve Switch 5406zl(ospf)# redistribute connected
ProCurve Switch 5406zl(ospf)# vlan 2000
ProCurve Switch 5406zl (vlan-2000)# ip ospf area 0
ProCurve Switch 5406zl (vlan-2000)# exit
```

- 5. Create and configure the telephony VLAN where all of the Avaya telephony equipment will run.
  - Assign a VLAN ID for the telephony VLAN.
  - Assign a name for the telephony VLAN.
  - Assign an IP address for the telephony VLAN.
  - Assign ports to the telephony VLAN.

```
ProCurve Switch 5406zl# configure
ProCurve Switch 5406zl(config)# vlan 1030
ProCurve Switch 5406zl (vlan-1030)# vlan 1030 name telvlan
ProCurve Switch 5406zl (vlan-1030)# ip address 10.30.30.254/24
ProCurve Switch 5406zl (vlan-1030)# untagged b1-b2
ProCurve Switch 5406zl (vlan-1030)# exit
```

- 6. Create and configure the voice VLAN that will run between the control room and closets.
  - Assign a VLAN ID for the voice VLAN.
  - Assign a name for the voice VLAN.
  - Assign an IP address for the voice VLAN.
  - Set an IP helper address for DHCP.
  - Assign ports to the voice VLAN.

```
ProCurve Switch 5406zl# configure
ProCurve Switch 5406zl(config)# vlan 33
ProCurve Switch 5406zl (vlan-33)# vlan 33 name Voice1
ProCurve Switch 5406zl (vlan-33)# ip address 10.33.1.254/24
ProCurve Switch 5406zl (vlan-33)# ip helper-address 10.20.20.250
ProCurve Switch 5406zl (vlan-33)# tagged a10-a12,trk1
ProCurve Switch 5406zl (vlan-33)# exit
```

- 7. Create and configure the data VLAN that will run between the control room and closets.
  - Assign a VLAN ID for the data VLAN.
  - Assign a name for the data VLAN.
  - Assign an IP address for the data VLAN.
  - Set an IP helper address for DHCP.
  - Assign ports to the data VLAN.

ProCurve Switch 5406zl# configure

ProCurve Switch 5406zl(config)# vlan 30

ProCurve Switch 5406zl (vlan-30)# vlan 30 name Datavlan1

ProCurve Switch 5406zl (vlan-30)# ip address 10.30.1.254/24

ProCurve Switch 5406zl (vlan-30)# ip helper-address 10.20.20.250

ProCurve Switch 5406zl (vlan-30)# tagged a10,trk1

ProCurve Switch 5406zl (vlan-30)# untagged a11-a12

ProCurve Switch 5406zl (vlan-30)# exit

- 8. Create and configure the VLAN that where the DHCP/File server runs.
  - Assign a VLAN ID for the DHCP/File VLAN
  - Assign a name for the DHCP/File VLAN
  - Assign an IP address for the DHCP/File VLAN
  - Assign ports to the DHCP/File VLAN

ProCurve Switch 5406zl# configure

ProCurve Switch 5406zl(config)# vlan 100

ProCurve Switch 5406zl (vlan-2)# vlan 100 name DHCP

ProCurve Switch 5406zl (vlan-2)# ip address 10.20.20.254/24

ProCurve Switch 5406zl (vlan-2)# tagged a21

ProCurve Switch 5406zl (vlan-2)# exit

9. Save the running configuration to the startup configuration.

ProCurve Switch 5406zl# configure

ProCurve Switch 5406zl(config)# write memory

# 6. Configure Lab-A ProCurve 3500yl-24G-PWR Switch

This section addresses configuring the ProCurve 3500yl-24G-PWR Switch. The ProCurve 3500yl-24G-PWR Switch is used as the Lab-A Layer 2/ Layer 3 router, enforces QoS policies, and supports link aggregation, OSPF and spanning tree.

To configure the ProCurve 3500yl-24G-PWR Switch, connect a PC or laptop to the serial port of the ProCurve 3500yl-24G-PWR Switch. Run a terminal emulation program with the following configuration:

■ Bits per second: 9600

Data bits: 8Parity: NoneStop bits: 1

■ Flow Control: None

1. Log into ProCurve 3500yl-24G-PWR Switch using the appropriate Login ID and Password.

| Login:                          |  |  |
|---------------------------------|--|--|
| Password:                       |  |  |
| ProCurve Switch 3500yl-24G-PWR# |  |  |
|                                 |  |  |

- 2. Enable the following features on the ProCurve 3500yl-24G-PWR Switch.
  - Enable routing.
  - Enable spanning tree
  - Enable QoS type-of-service
  - Set router IP
  - Assign priority 6 to DSCP CodePoint 101110
  - Assign a QoS value to ARP
  - Assign a QoS value for Communication Manager Branch
  - Enable DHCP snooping.
  - Create trunk trk2. Trunk trk2 goes to ProCurve 5406zl Switch.
  - Save the running configuration to the startup configuration.

```
ProCurve Switch 3500yl-24G-PWR(config)# ip routing
ProCurve Switch 3500yl-24G-PWR(config)# spanning-tree
ProCurve Switch 3500yl-24G-PWR(config)# qos type-of-service diff-services
ProCurve Switch 3500yl-24G-PWR(config)# ip router-id 20.30.40.2
ProCurve Switch 3500yl-24G-PWR(config)# qos dscp-map 101110 priority 6
ProCurve Switch 3500yl-24G-PWR(config)# qos protocol ARP priority 4
ProCurve Switch 3500yl-24G-PWR(config)# qos device-priority 10.30.30.1 dscp 101110
ProCurve Switch 3500yl-24G-PWR(config)# dhcp-snooping authorized-server 10.20.20.250
ProCurve Switch 3500yl-24G-PWR(config)# trunk 19-20 trk2 lacp
ProCurve Switch 3500yl-24G-PWR(config)# write memory
```

- 3. Create and configure the VLAN for OSPF.
  - Assign a VLAN ID for the OSPF VLAN.
  - Assign a name for the OSPF VLAN
  - Assign an IP address for the OSPF VLAN.
  - Assign QoS to the VLAN
  - Assign ports to the OSPF VLAN.

```
ProCurve Switch 3500yl-24G-PWR(config)# vlan 2000
ProCurve Switch 3500yl-24G-PWR(config)# vlan 2000 name VlanOSPF
ProCurve Switch 3500yl-24G-PWR (vlan-2000)# ip address 20.30.40.2/24
ProCurve Switch 3500yl-24G-PWR (vlan-2000)# qos dscp 101110
ProCurve Switch 3500yl-24G-PWR (vlan-2000)# tagged trk2
ProCurve Switch 3500yl-24G-PWR (vlan-2000)# exit
```

4. Enable OSPF routing and set VLAN 2000 to ospf area 0.

ProCurve Switch 3500yl-24G-PWR# configure

ProCurve Switch 3500yl-24G-PWR(config)# router ospf

ProCurve Switch 3500yl-24G-PWR(ospf)# area 0

ProCurve Switch 3500yl-24G-PWR(ospf)# redistribute connected

ProCurve Switch 3500yl-24G-PWR(ospf)# vlan 2000

ProCurve Switch 3500yl-24G-PWR (vlan-2000)# ip ospf area 0

ProCurve Switch 3500yl-24G-PWR (vlan-2000)#exit

- 5. Create and configure the voice VLAN that will run in Lab-A.
  - Assign a VLAN ID for the voice VLAN.
  - Assign a name for the voice VLAN.
  - Assign an IP address for the voice VLAN.
  - Set an IP helper address for DHCP.
  - Assign ports to the voice VLAN.

ProCurve Switch 3500yl-24G-PWR# configure

ProCurve Switch 3500yl-24G-PWR(config)# vlan 533

ProCurve Switch 3500yl-24G-PWR (vlan-533)# vlan 533 name Voice2

ProCurve Switch 3500yl-24G-PWR (vlan-533)# ip address 192.168.33.254/24

ProCurve Switch 3500yl-24G-PWR (vlan-533)# ip helper-address 10.20.20.250

ProCurve Switch 3500yl-24G-PWR (vlan-533)# tagged 3-4

ProCurve Switch 3500yl-24G-PWR (vlan-533)# exit

- 6. Create and configure the data VLAN that will run in Lab-A.
  - Assign a VLAN ID for the data VLAN.
  - Assign a name for the data VLAN.
  - Assign an IP address for the data VLAN.
  - Set an IP helper address for DHCP.
  - Assign ports to the data VLAN.

ProCurve Switch 3500yl-24G-PWR# configure

ProCurve Switch 3500yl-24G-PWR(config)# vlan 30

ProCurve Switch 3500yl-24G-PWR (vlan-30)# vlan 30 name Datavlan2

ProCurve Switch 3500yl-24G-PWR (vlan-30)# ip address 192.168.30.254/24

ProCurve Switch 3500yl-24G-PWR (vlan-30)# ip helper-address 10.20.20.250

ProCurve Switch 3500yl-24G-PWR (vlan-30)# untagged 3-4

ProCurve Switch 3500yl-24G-PWR (vlan-30)# exit

7. Save the running configuration to the startup configuration.

ProCurve Switch 3500yl-24G-PWR# **configure**ProCurve Switch 3500yl-24G-PWR(config)# **write memory** 

# 7. Configure Closet-A ProCurve 2910al Switch

This section addresses configuring the Closet-A ProCurve 2910al Switch. The ProCurve 2910al Switch was used as an edge switch to supply PoE power, support VLANs and to enforce QoS policies.

To configure the ProCurve 2910al Switch, connect a PC or laptop to the serial port of the 2910al. Run a terminal emulation program with the following configuration:

■ Bits per second: 9600

Data bits: 8Parity: NoneStop bits: 1

• Flow Control: None

1. Log into ProCurve 2910al Switch using the appropriate Login ID and Password.

Login:
Password:
ProCurve 2910al-48G-PoE Switch#

- 2. Enable the following features on the ProCurve 2910al Switch.
  - Enable spanning tree
  - Enable QoS type-of-service
  - Assign priority 6 to DSCP CodePoint 101110
  - Assign a QoS value to ARP
  - Assign a QoS value for Communication Manager Branch
  - Create trunk trk1 using link aggregation. Trunk trk1 goes to the ProCurve 5406zl Switch.

```
ProCurve 2910al-48G-PoE Switch# configure
ProCurve 2910al-48G-PoE Switch# (config)# spanning-tree
ProCurve 2910al-48G-PoE Switch# (config)# qos type-of-service diff-services
ProCurve 2910al-48G-PoE Switch# (config)# qos dscp-map 101110 priority 6
ProCurve 2910al-48G-PoE Switch# (config)# qos protocol ARP priority 4
ProCurve 2910al-48G-PoE Switch# (config)# qos device-priority 10.30.30.1 dscp 101110
ProCurve 2910al-48G-PoE Switch# (config)# trunk 1-2 trk1 lacp
```

- 3. Create and configure the voice VLAN that runs between the control room and the closet A.
  - Assign a VLAN ID for the voice VLAN.
  - Assign a name for the voice VLAN.
  - Assign ports to the voice VLAN.

```
ProCurve 2910al-48G-PoE Switch(config)# vlan 33
ProCurve 2910al-48G-PoE Switch(vlan-33)# vlan 33 name Voice1
ProCurve 2910al-48G-PoE Switch(vlan-33)# tagged 9-10,44,trk1
ProCurve 2910al-48G-PoE Switch(vlan-33)# exit
```

- 4. Create and configure the data VLAN that runs between the control room and the closet A.
  - Assign a VLAN ID for the data VLAN.
  - Assign a name for the data VLAN.
  - Assign ports to the data VLAN.

```
ProCurve 2910al-48G-PoE Switch(# configure
ProCurve 2910al-48G-PoE Switch(config)# vlan 30
ProCurve 2910al-48G-PoE Switch(vlan-30)# vlan 30 name Datavlan1
ProCurve 2910al-48G-PoE Switch(vlan-30)# untagged 9-10
ProCurve 2910al-48G-PoE Switch(vlan-30)# tagged 44,trk1
ProCurve 2910al-48G-PoE Switch(vlan-30)# exit
```

5. Save the running configuration to the startup configuration.

ProCurve 2910al-48G-PoE Switch# write memory

# 8. Configure Closet-B ProCurve 2610-24-PWR Switch

This section addresses configuring the ProCurve 2610-24-PWR Switch. The ProCurve 2610-24-PWR Switch is used as an edge switch to supply PoE power, support VLANs and to enforce QoS policies.

To configure the ProCurve 2610-24-PWR Switch, connect a PC or laptop to the serial port of the ProCurve 2610-24-PWR Switch. Run a terminal emulation program with the following configuration:

■ Bits per second: 9600

Data bits: 8Parity: NoneStop bits: 1

■ Flow Control: None

1. Log into the ProCurve 2610-24-PWR Switch using the appropriate Login ID and Password.

Login:

Password:

ProCurve Switch 2610-24-PWR#

- 2. Enable the following features on the ProCurve 2610-24-PWR Switch.
  - Enable spanning tree
  - Enable QoS type-of-service
  - Assign priority 6 to DSCP CodePoint 101110
  - Assign a QoS value for Communication Manager Branch

ProCurve Switch 2610-24-PWR# configure

ProCurve Switch 2610-24-PWR(config)# spanning-tree

ProCurve Switch 2610-24-PWR(config)# qos type-of-service diff-services

ProCurve Switch 2610-24-PWR(config)# gos dscp-map 101110 priority 6

ProCurve Switch 2610-24-PWR(config)# qos device-priority 10.30.30.1 dscp 101110

- 3. Create and configure the voice VLAN that runs between the control room and the closet B.
  - Assign a VLAN ID for the voice VLAN.
  - Assign a name for the voice VLAN.
  - Assign ports to the voice VLAN.

ProCurve Switch 2610-24-PWR(config)# vlan 33

ProCurve Switch 2610-24-PWR(vlan-33)# vlan 33 name Voice1

ProCurve Switch 2610-24-PWR(vlan-33)# tagged 1,3-4,24

ProCurve Switch 2610-24-PWR(vlan-33)# exit

- 4. Create and configure the data VLAN that runs between the control room and the closets B.
  - Assign a VLAN ID for the data VLAN.
  - Assign a name for the data VLAN.
  - Assign ports to the data VLAN.

ProCurve Switch 2610-24-PWR# configure

ProCurve Switch 2610-24-PWR(config)# vlan 30

ProCurve Switch 2610-24-PWR(vlan-30)# vlan 30 name Datavlan1

ProCurve Switch 2610-24-PWR(vlan-30)# untagged 3,4

ProCurve Switch 2610-24-PWR(vlan-30)# tagged 1,24

ProCurve Switch 2610-24-PWR(vlan-30)# exit

5. Save the running configuration to the startup configuration.

ProCurve Switch 2610-24-PWR# write memory

# 9. General Test Approach and Test Results

### 9.1. Test Approach

All feature functionality test cases were performed manually. The general test approach entailed verifying the following:

- LAN connectivity between the Avaya and ProCurve products
- Registration of Avaya H.323 IP telephones with Communication Manager Branch
- Registration of Avaya SIP IP telephones with Communication Manager Branch
- Verification of the DHCP relay configuration
- VoIP calls over Layer 2 and Layer 3 connections
- Inter-office calls using G.711 mu-law codec
- Verifying that QoS directed the voice signaling and voice media to the higher priority egress queue based on the packets' DSCP value.
- Verifying voicemail and MWI work properly.
- Features Tested: attended/unattended transfer, conference call participation, conference call add/drop, multiple call appearances, caller ID operation, call forwarding unconditional, call forwarding on busy, call Park, call pick-up, bridged call appearances, voicemail, Message Waiting Indicator (MWI), hold and return from hold and Serviceability.

The performance tests were performed by over subscribing the lines with low priority data and verifying that the prioritization of VoIP traffic and voice was achieved when calls are routed over all of the LAN interfaces.

### 9.2. Test Results

All feature functionality, serviceability, and performance test cases passed. The ProCurve implementation did prioritization of VoIP traffic and yielded good voice quality with no calls being lost. The Avaya/ProCurve solution was successfully verified through performance and serviceability testing.

# 10. Verification Steps

This section provides the steps for verifying end-to-end network connectivity and QoS in the field from the perspective of the ProCurve 5406zl Switch. In general, the verification steps include:

- Verify the DHCP relay is functioning by confirming that the all IP telephones from all locations receive their IP addresses from the DHCP server connected to the ProCurve 5406zl Switch.
- Place calls between Labs and Closets for each Avaya IP Telephone.

• Check that the Avaya IP telephones have successfully registered with Communication Manager Branch . Log into Communication Manager Branch using the appropriate credentials, under Managed Objects, select Maintenance & Monitoring → Telephony → Users, look for in service.

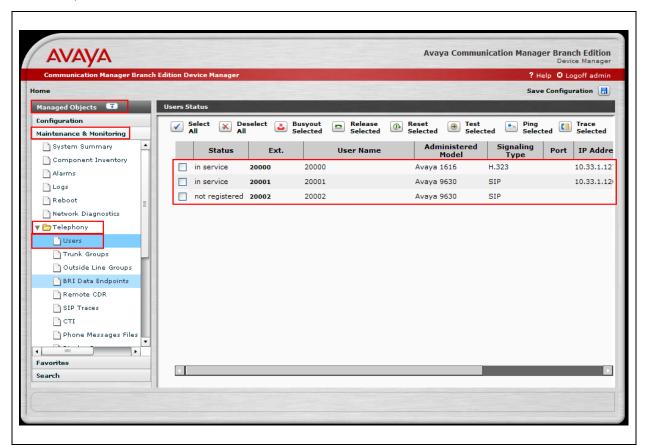

## 11. Conclusion

These Application Notes describe the configuration steps for integrating ProCurve Switches with an Avaya telephony infrastructure. For the configuration described in these Application Notes, the ProCurve switches were responsible for enforcing QoS using Layer 3 Differentiated Services and Layer 2 (802.1p) as well as link aggregation, rapid spanning tree, load balancing and OSPF. Avaya Aura<sup>TM</sup> Communication Manager Branch delivered the voice traffic to the routers for transmission over the LAN together with data traffic. Prioritization of VoIP traffic and good voice quality was successfully achieved in the Avaya/ProCurve configuration described herein.

### 12. Additional References

The documents referenced below were used for additional support and configuration information.

The following Avaya product documentation can be found at <a href="http://support.avaya.com">http://support.avaya.com</a>.

- [1] Avaya Aura<sup>TM</sup> Communication Manager Branch i120 Installation Quick Start, May 2009, Document Number 03-602289.
- [2] Avaya Aura<sup>TM</sup> Communication Manager Branch voice mail Quick Reference Guide. May 2009, Document Number 03-602108
- [3] Avaya one-X Deskphone Value Edition 1600 Series IP Telephones Installation and Maintenance Guide Release 1, Document # 16-601443.
- [4] Avaya one-X Deskphone SIP for 9600 Series IP Telephones Installation and Maintenance Guide Release 2.0, Document Number 16-601943.
- [5] 4600 Series IP Telephone LAN Administrator Guide, Document Number: 555-233-507.

The HP product documentation can be found at:

http://www.procurve.com/customercare/support/manuals/index.htm

- [6] Command Line Interface Reference Guide for the ProCurve Series 3500yl, 6200yl, 5400zl, and 8212zl Switches
- [7] Management and Configuration Guide for the ProCurve Series 3500yl, 6200yl, 5400zl, and 8200zl Switches
- [8] Management and Configuration Guide for the ProCurve Series 2910 Switches
- [9] Management and Configuration Guide for the ProCurve Series 2610 Switches

# 13. Change History

| Issue | Date      | Reason        |
|-------|-----------|---------------|
| 1.0   | 8/13/2009 | Initial issue |

### ©2009 Avaya Inc. All Rights Reserved.

Avaya and the Avaya Logo are trademarks of Avaya Inc. All trademarks identified by ® and TM are registered trademarks or trademarks, respectively, of Avaya Inc. All other trademarks are the property of their respective owners. The information provided in these Application Notes is subject to change without notice. The configurations, technical data, and recommendations provided in these Application Notes are believed to be accurate and dependable, but are presented without express or implied warranty. Users are responsible for their application of any products specified in these Application Notes.

Please e-mail any questions or comments pertaining to these Application Notes along with the full title name and filename, located in the lower right corner, directly to the Avaya DevConnect Program at devconnect@avaya.com.